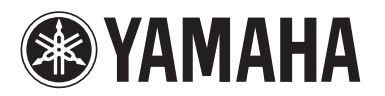

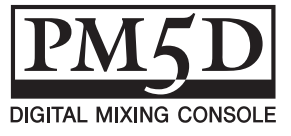

# **Manual complementario de PM5D versión 1.12**

El software del sistema PM5D versión V1.12 incluye los siguientes cambios y añadidos en relación con la versión V1.04 (también se incluyen los cambios hasta la versión V1.10).

#### **Uso de las teclas ENCODER [ON] para activar y desactivar la alimentación phantom (+48 V) (a partir de la versión V1.05)**

Se ha añadido una opción "USE ENCODER-ON AS +48V" a la pantalla PREFERENCE 1. Si esta opción está activada y se selecciona HA (sensibilidad de entrada del preamplificador) como modo de codificador, podrá utilizar la tecla ENCODER [ON] situada encima de cada codificador para activar y desactivar la alimentación phantom (+48 V).

#### **Activar y desactivar la indicación del valor del parámetro en la pantalla Name (a partir de la versión V1.05)**

Se ha añadido una opción "CHANNEL NAME NUMERIC DISPLAY" a la pantalla PREFERENCE 2. En las versiones 1.04 y anteriores, al utilizar el deslizador o codificador (ajuste de panorámica) de cada canal se mostraba el valor de ese parámetro en la pantalla del nombre. En la versión 1.05 y posteriores, al desactivar las opciones "ENCODER VALUE" y "FADER VALUE" se impide que el valor del parámetro respectivo aparezca cuando se utiliza el deslizador o codificador.

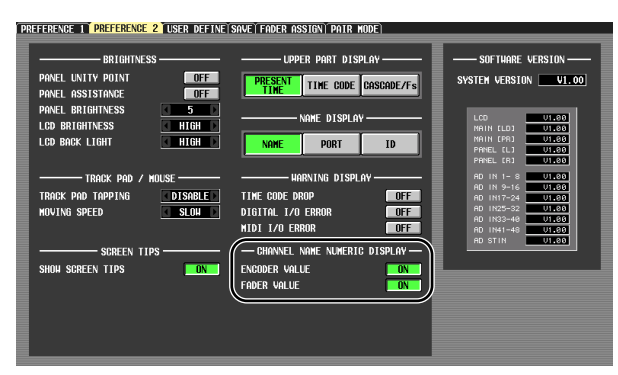

## **Seleccione la fuente del monitor en el panel (a partir de la versión V1.05)**

Cuando se selecciona una fuente de monitorización en el panel en las versiones 1.04 o anteriores, se puede seleccionar simultáneamente una fuente [2TR A1]–[2TR D3] o [DEFINE] y una fuente [STEREO A]/[STEREO B] (incluida LCR) para disponer de un máximo de dos fuentes. En la versión 1.05 y posteriores, al activar una tecla se desactivan las otras, permitiéndole seleccionar una fuente de monitorización con mayor rapidez. Si desea seleccionar dos fuentes simultáneamente (como en las versiones 1.04 y anteriores), presione las teclas correspondientes del panel simultáneamente, o bien utilice la pantalla MONITOR.

#### **HA sigue a las operaciones de activación y desactivación de Recall Safe (seguridad en la recuperación) (a partir de la versión V1.05)**

Se ha añadido una nueva sección SAFE KEY MODE SELECT a la pantalla RECALL SAFE. Si activa el botón HA+CH, al utilizar la tecla [RECALL SAFE] del panel o el botón RECALL SAFE de la pantalla CH VIEW (función INPUT VIEW) para activar o desactivar la seguridad de recuperación también se activará o desactivará la configuración de la seguridad de recuperación para el HA conectado al canal correspondiente. Si el botón CH está activado, no se enlazará la configuración de HA Recall Safe.

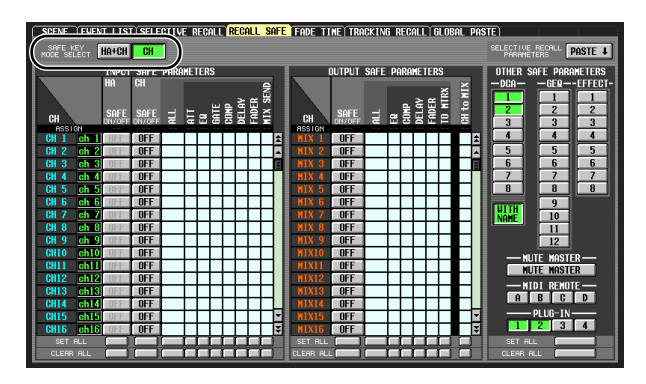

#### **El número de grupo DCA de Recall Safe y Selective Recall se puede activar y desactivar (a partir de la versión V1.05)**

Se ha añadido un nuevo botón WITH NAME al área DCA de las pantallas RECALL SAFE y SELECTIVE RECALL. Esto le permite excluir sólo el nombre del grupo DCA de la seguridad de recuperación y la recuperación selectiva del grupo DCA. Si el botón WITH NAME está activado, la seguridad de recuperación y la recuperación selectiva se aplicarán a los nombres de los grupos DCA para los que estén activadas estas funciones. Si el botón WITH NAME está desactivado, los nombres de los grupos DCA se excluirán de la seguridad de recuperación y de la recuperación selectiva.

## **Operación de parámetro para Recall Safe/ Selective Recall (seguridad ante la recuperación y recuperación selectiva (a partir de la versión V1.12)**

Al utilizar Recall Safe o Selective Recall, se ha producido un cambio en el comportamiento de parámetros de los que existe uno para cada par de canales o módulos adyacentes con números pares o impares (consultar el manual de instrucciones, página 165). Si se especifica Recall Safe o Selective Recall sólo para uno de estos canales o módulos, los parámetros actuarán como sigue.

**• PAIR**

Se desactivará forzosamente (se anulará el par).

- **• GATE STEREO LINK**
- **• COMP STEREO LINK**
- **• GEQ LINK**

Los parámetros LINK se desactivarán forzosamente (el enlace se anulará).

- **• DELAY GANG**
- **• ATT GANG**

Se recuperarán los parámetros GANG. Si debido a la recuperación se activa GANG, se mantendrán las diferencias relativas de los valores de los parámetros DELAY y ATT que siguen a la recuperación al editarlos.

- **• MS DECODE**
- **• FIXED/VARI**

Estos no se recuperarán.

**• PAN MODE**

Se recuperará el parámetro PAN MODE. No obstante, si la recuperación hiciera que el ajuste PAN MODE cambiara de BALANCE a otro ajuste, o de otro ajuste a BALANCE, entonces no se recuperarán los parámetros PAN MODE y PAN. Asimismo, si la recuperación hace que PAN MODE pase a GANG PAN, se mantendrá la diferencia relativa de los valores de los parámetros PAN tras la recuperación al editarlos.

## **Compatibilidad con la tarjeta Y96K (a partir de la versión V1.10)**

Se ha añadido una pantalla PLUG-IN a la función EFFECT. Además, se han añadido los parámetros de PLUGIN a la pantalla RECALL SAFE y a la pantalla SELECTIVE RECALL de la función SCENE. El objetivo de estos añadidos es la compatibilidad con la tarjeta Y96K que próximamente lanzará al mercado Waves Corporation. Para datos de funcionamiento, consulte el manual de instrucciones de la Y96K.

Tenga en cuenta que la tarjeta Y96K funcionará como sigue.

- Los datos se guardan y se recuperan como datos de escenas, pero no se dispone de la función para deshacer.
- Si apaga y enciende el PM5D, los datos de escenas convencionales estarán en el mismo estado que en el momento de apagarlo, pero la Y96K estará en el estado en que se hubiera guardado o recuperado por última vez.
- Si recupera una escena que ocasiona un cambio importante en los ajustes de la Y96K, estos ajustes cambiarán varios segundos después de que se produzca la recuperación en el PM5D. Si desea que se sincronice el cambio, utilice la pantalla FADE TIME para especificar un valor START OFFSET.
- No guarde ni recupere escenas en la pantalla de espera de actualización de la Y96K. Si lo hiciera, la pantalla se quedaría inoperativa hasta 30 segundos.
- Con la operación de guardar escena también se guardan los ajustes de la Y96K en el PM5D. Si ha ejecutado guardar escena durante la instalación previa de la Y96K, y ha vuelto a guardar la escena con la Y96K sin instalar, se mantendrán los ajustes anteriores de la Y96K. Si no se hubiera guardado nunca una escena con la Y96K instalada, la recuperación de esa escena con la Y96K no afectará en modo alguno a la Y96K.
- En el modo PREVIEW, la pantalla PLUG-IN no muestra el estado de la Y96K.

#### **Los datos de MIDI EVENT, etc. se mantienen ahora durante la recuperación de escenas (a partir de la versión V1.05)**

Los datos de MIDI EVENT, GPI OUT CONTROL y REMOTE TRANSPORT incluidos en una escena se mantienen ahora cuando ocurre la recuperación de una escena. Así, si almacena una escena recuperada en otra escena, estos datos se guardarán tal y como existían al recuperarse.

#### **Selección de la fuente del monitor de la serie DME y activación y desactivación de EXTERNAL CUE (a partir de la versión V1.05)**

Se han añadido un botón MONITOR y un botón de selección de fuente de monitorización a la pantalla DME CONTROL. Cuando se hace clic en el botón de selección de fuente de monitorización ( $\blacktriangleright$ ), aparece la ventana MONITOR POINT SELECT, que permite seleccionar la fuente de monitorización de la unidad serie DME. Si el botón MONITOR está activado, el indicador EXTERNAL CUE de la parte superior de la pantalla se encenderá y la señal de monitorización de la unidad serie DME se enviará al bus CUE del PM5D.

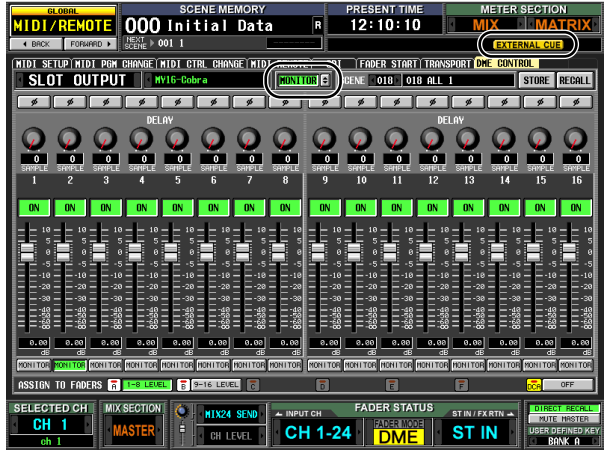

#### **Nota**

*Antes de activar el botón MONITOR, debe seleccionar el mismo puerto que la salida de monitorización de la unidad serie DME y que la entrada de monitorización del PM5D. Para especificar la salida de monitorización de la unidad serie DME, utilice el cuadro de diálogo "Monitor Out" de DME Designer, al que se accede desde el menú [Tools]* → *[Monitor]. Para especificar la entrada de monitorización del PM5D, utilice el campo MONITOR PORT de la página SETUP de la pantalla DME CONTROL.*

## **Versión DME64N/24N (a partir de la versión V1.12)**

Para utilizar la funcionalidad DME CONTROL, el PM5D debe ser V1.12 o superior, y todas las unidades DME64N/24N conectadas deben ser versión 1.1 o superior.

La transmisión por lotes admite ahora los siguientes tipos de datos.

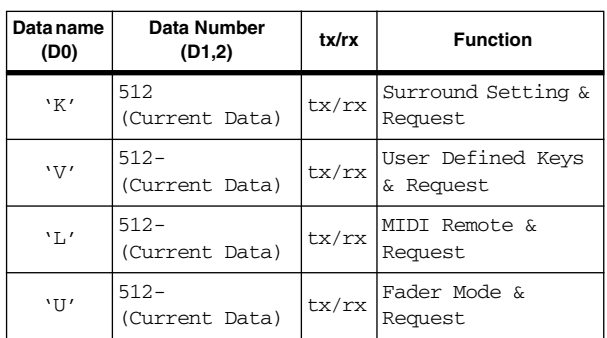

## **Compatibilidad con datos SETUP (a partir de la versión V1.05)**

Los datos SETUP creados con las versiones 1.05 o anteriores del software del sistema no se pueden cargar en un sistema que ejecute las versiones 1.03 o anteriores. Sin embargo, los datos SETUP creados con las versiones 1.03 o anteriores del software del sistema se pueden cargar en un sistema que ejecute las versiones 1.05 o posteriores.

## **Compatibilidad con datos de escenas (a partir de la versión V1.10)**

En combinación con la compatibilidad de la tarjeta Y96K, se ha cambiado la compatibilidad de los datos de las escenas (ALL DATA, SCENE MEMORY, SCENE MEMORY con LINKED LIBRARY) como sigue.

Los datos SETUP creados con las versiones 1.10 o posteriores del software del sistema no se pueden cargar en un sistema que ejecute las versiones 1.04 o anteriores. No obstante, se pueden cargar datos de escenas creadas con un sistema que ejecuten V1.04 o anteriores en sistemas que ejecuten la versión V1.10 o posteriores. En este caso, los ajustes de la Y96K se mantienen tal como estuvieran antes de la carga. Si guarda estos datos en un sistema que ejecute la versión V1.10 o posterior, el tamaño de los datos aumentará en la cantidad requerida para compatibilidad con la Y96K.

#### **Una nota sobre las escenas/bibliotecas inmediatamente después de poner en marcha el sistema**

Una vez puesto en marcha el sistema, el PM5D tarda varios minutos en transferir los datos de escenas/bibliotecas contenidos en la memoria interna. (El tiempo necesario depende de la cantidad de datos.) Por ello, durante ese tiempo se aplican las siguientes restricciones.

- No se puede utilizar el botón PASTE de la pantalla GLOBAL PASTE.
- No se puede ejecutar la función UNDO de la memoria de escenas.
- La recuperación de la memoria de escenas llevará algún tiempo.

## **Compatibilidad con Studio Manager (PM5D Editor) (a partir de la versión V1.10)**

Ahora puede utilizar el software de la aplicación Studio Manager para controlar el PM5D. Para datos sobre Studio Manager, consulte la guía de instalación de Studio Manager.

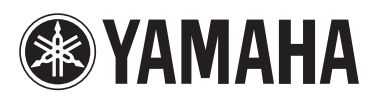